# **СЕРВИС «ЭЛЕКТРОННЫЙ ДНЕВНИК»**

ИНСТРУКЦИЯ ДЛЯ РОДИТЕЛЯ

# **СОДЕРЖАНИЕ**

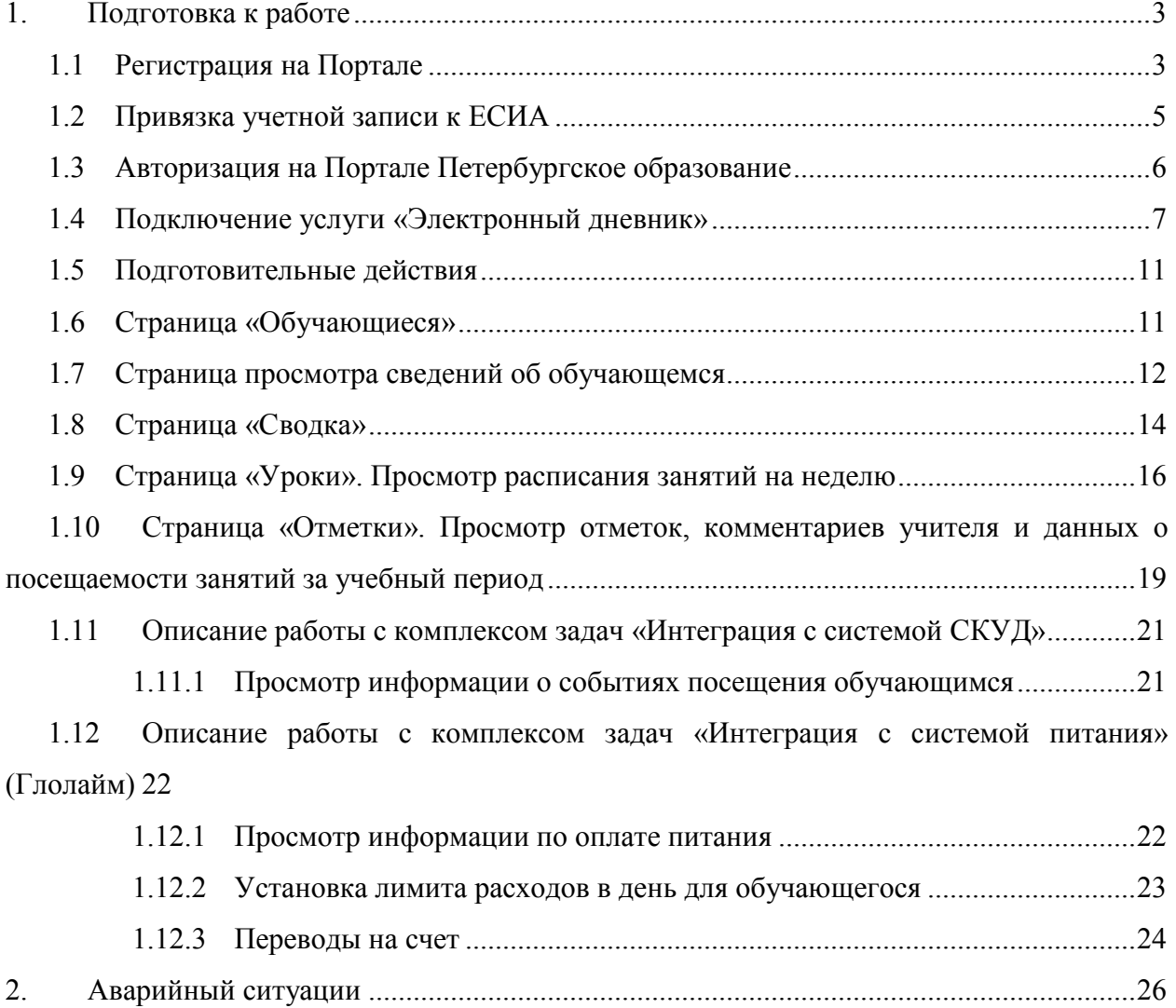

# **1. ПОДГОТОВКА К РАБОТЕ**

# **1.1 Регистрация на Портале**

Откройте «Портал Петербургское образование» (запустите интернет-браузер и в адресной строке введите электронный адрес Портала: https://petersburgedu.ru/) .

Страница представлена на Рисунке 1.

эл старая версия БП

 $RXOR = \nabla$ 

**ЭЛЕКТРОННЫЙ ЛИЕВНИК** 51

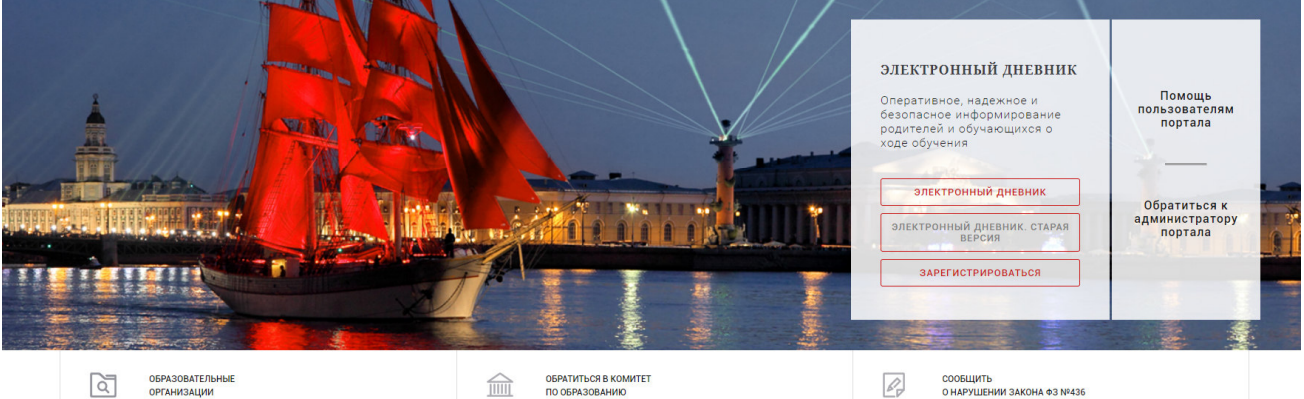

Рисунок 1 – Главная страница «Портал Петербургское образование»

Нажмите на кнопку «Зарегистрироваться», расположенной справа по центру страницы, и перейдите на страницу «Регистрация».

В открывшейся форме укажите действующий адрес электронной почты и нажмите на кнопку «Зарегистрироваться» (Рисунок 2).

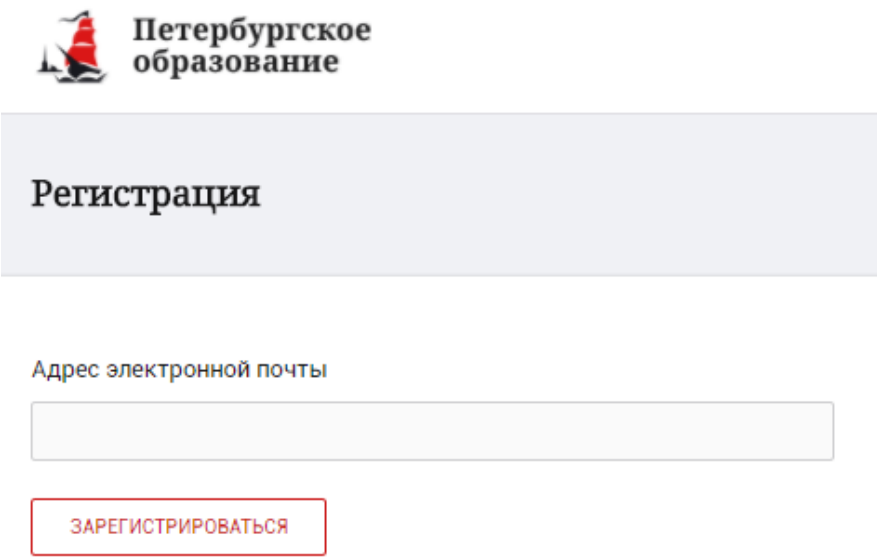

Рисунок 2 – Форма регистрации на Портале

На адрес Вашей электронной почты придет уведомление о регистрации с ссылкой для подтверждения адреса электронной почты и завершения регистрации ( Рисунок 3).

Здравствуйте!

Ваш адрес электронной почты был использован при регистрации на портале "Петербургское образование" (petersburgedu.ru)

Для завершения регистрации и получения доступа к Личному кабинету портала, Вам необходимо подтвердить адрес электронной почты путем перехода ссылке: http://petersburgedu.ru/user/register/confirm/u/ 4eecfe50c7f7190e30e52a3c2f77f6a7/

Если Вы не регистрировались на портале «Петербургское образование», просто проигнорируйте, пожалуйста, настоящее письмо.

С уважением, Администрация портала "Петербургское образование"

# Рисунок 3 – Подтверждение адреса электронной почты и завершение регистрации

Перейдите по ссылке, указанной в письме, для создания пароля ( Рисунок 4).

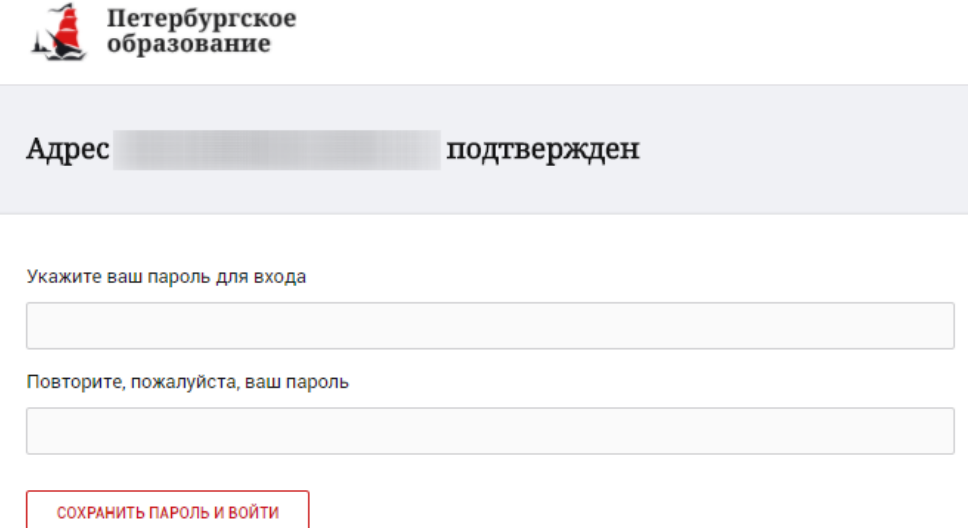

Рисунок 4 – Форма создания пароля

Пароль должен состоять из латинских букв и цифр. Используйте заглавные буквы. После ввода пароля нажмите на кнопку «Сохранить пароль и войти» и завершите процесс регистрации.

Процесс регистрации считается завершенным.

Доступ к функциям пользователя «Родитель» предоставляет Администратор Портала.

# **1.2 Привязка учетной записи к ЕСИА**

Для привязки профиля к ЕСИА необходимо перейти в раздел «Профиль» и нажать на кнопку «Привязать ЕСИА», (Рисунок 5).

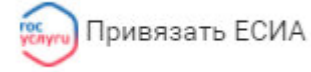

#### Рисунок 5 – Кнопка «Привязать ЕСИА»

После нажатия кнопки «Привязать ЕСИА» Вы будете автоматически перенаправлены на окно авторизации портала «Госуслуги» (Рисунок 6).

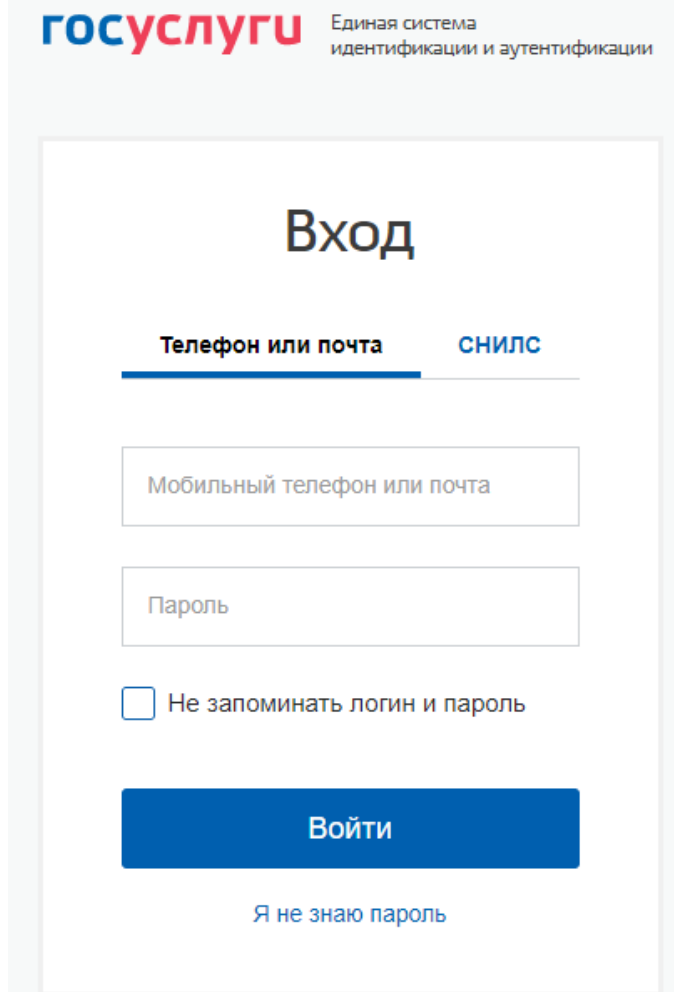

Рисунок 6 – Окно авторизации портала «Госуслуги»

В данном окне необходимо ввести Логин и пароль Вашей учетной записи ЕСИА и нажать «Войти».

Привязка осуществиться автоматически.

#### **Внимание!**

К профилю возможно привязать только подтвержденную учетную запись ЕСИА. Все варианты подтверждения учетной записи ЕСИА описаны в разделе «Помощь» портала Госуслуги.

Отвязать учётную запись от ЕСИА может только администратор портала. Для отвязки обратитесь к администратору портала через раздел «Помощь».

#### **1.3 Авторизация на Портале Петербургское образование**

Для входа под своей учетной записью воспользуйтесь формой (Рисунок 6), переход к которой осуществляется по ссылке «Вход», расположенной сверху справа любой страницы Портала.

В открывшейся форме (Рисунок 6) введите адрес электронной почты, с которым Вы регистрировались на Портале и пароль.

Если к профилю привязана учетная запись ЕСИА, то вход на Портал возможен только с помощью кнопки «Войти с ЕСИА». При этом, вход в Электронный дневник (https://dnevnik2.petersburgedu.ru) возможен как с ЕСИА, так и с помощью логина и пароля.

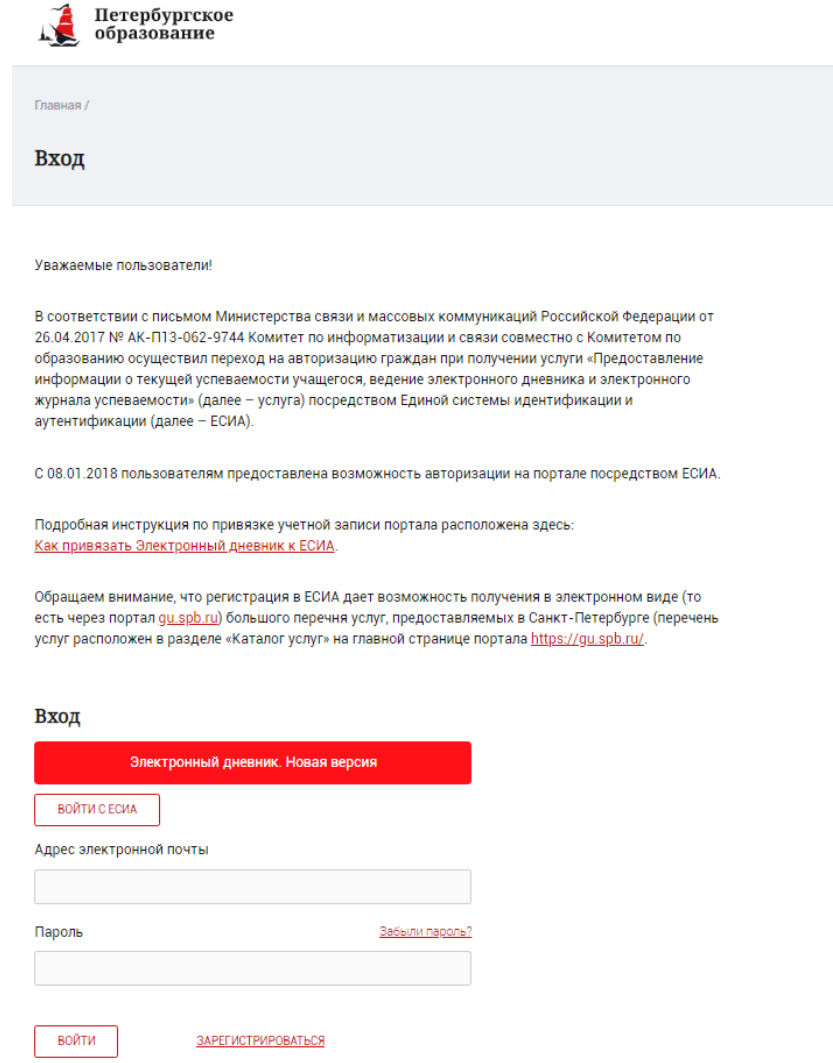

Рисунок 6 – Форма авторизации на Портале

Как на Портале, так и в электронном дневнике есть функция восстановления пароля – «Забыли пароль?», но восстановить пароль на портале https://petersburgedu.ru/ восстановление пароля доступно только если учётная запись не привязана к ЕСИА.

В случае успешной авторизации осуществляется вход на «Портал Петербургское образование» с правами доступа к Порталу, определенными ролью «Родитель».

При этом сверху справа на любой странице отображается значок  $\left( \text{\textcircled{1}}\right)$ , нажав на который можно перейти в профиль пользователя (Рисунок 14)

# Профиль

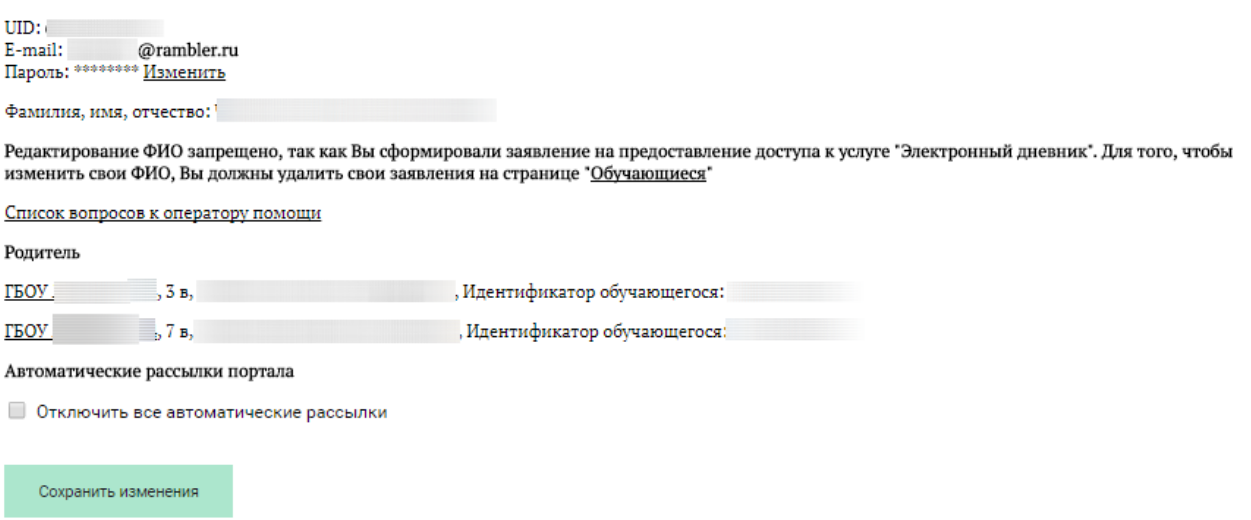

Рисунок 7 – Профиль пользователя

В профиле отображается роль пользователя, если она назначена в старой версии дневника.

#### **1.4 Подключение услуги «Электронный дневник»**

После успешной регистрации на портале Пользователю необходимо перейти к новой версии Электронного дневника (https://dnevnik2.petersburgedu.ru/), как показано на Рисунке 15 и пройти дополнительную авторизацию (рисунок 15.1).

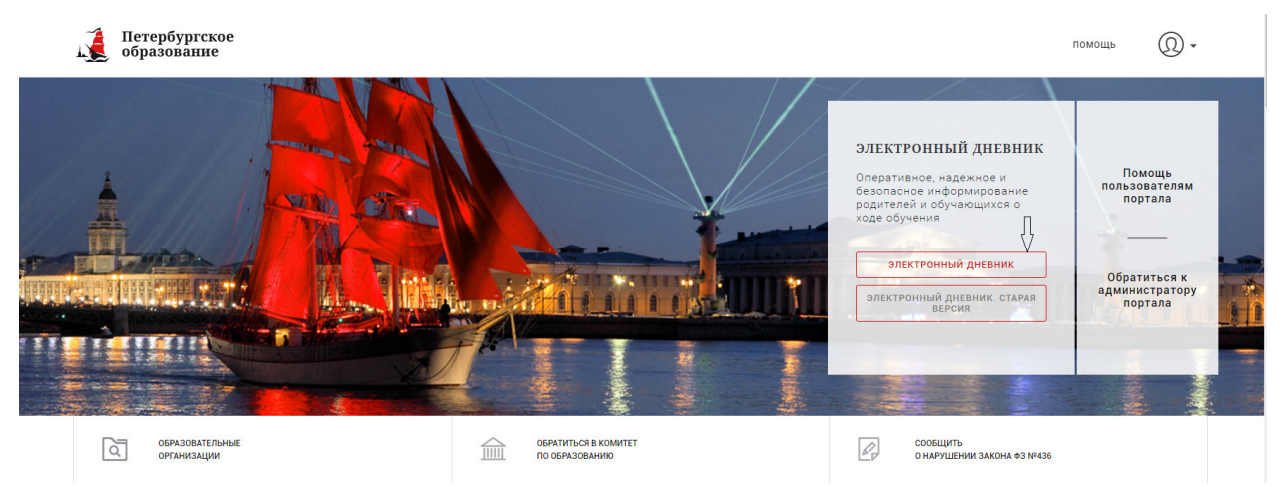

Рисунок 8 – Главная страница на «Портал Петербургское образование»

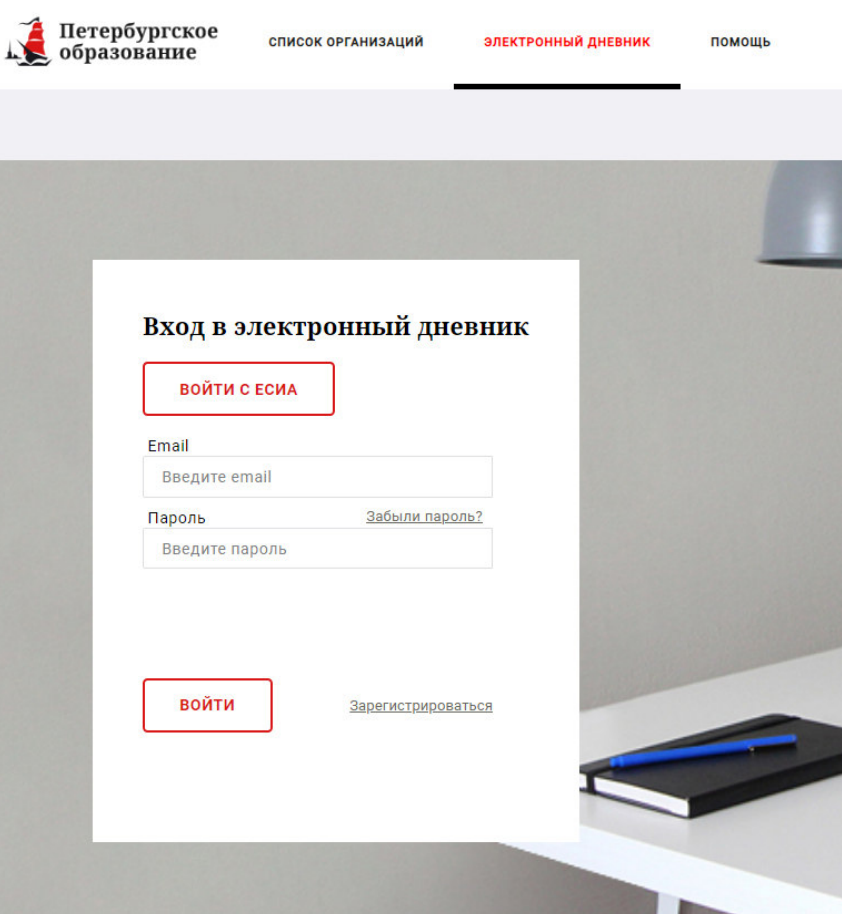

Рисунок 15.1 – Авторизация в Электронном дневнике

Далее требуется зайти в раздел «Обучающиеся» к странице формы подачи заявления на подключение (Рисунок 16).

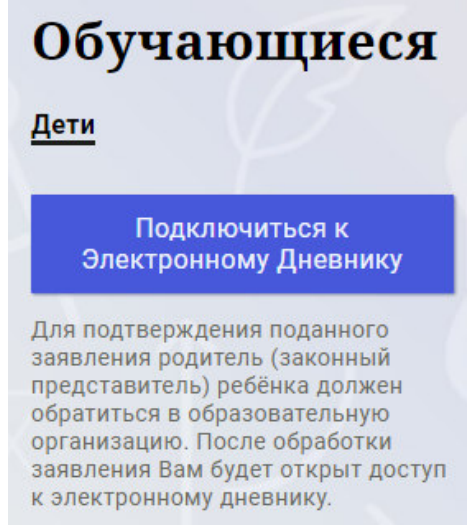

Рисунок 9 – Подача заявления на подключение к сервису

В открывшейся форме необходимо заполнить следующие поля (Рисунок 17):

ФИО родителя;

ФИО обучающегося;

образовательная организация (начать вводить наименование ОО и выбрать нужный вариант при помощи выпадающего списка).

Проверьте корректность введенных данных и нажмите на кнопку «Подать заявление».

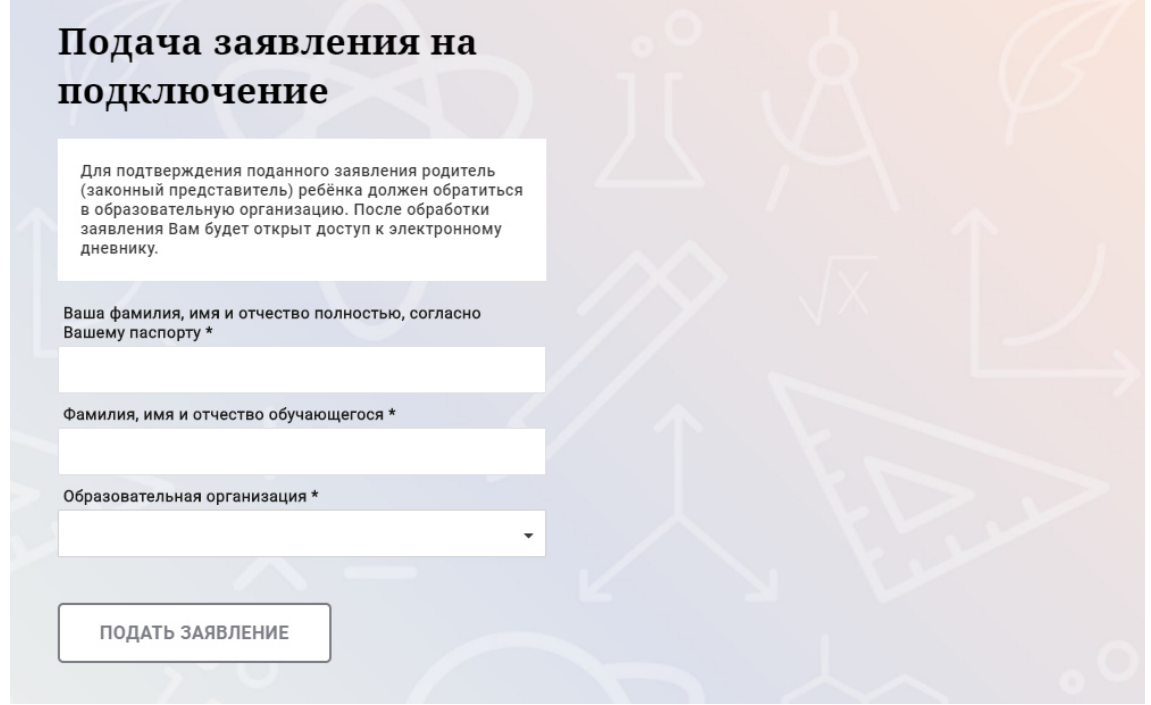

Рисунок 10 – Форма подачи заявления на подключение к сервису

Как только заявление будет подано в образовательную организацию (после нажатия кнопки «Подать заявление»), откроется страница «Дети» (Рисунок 18) на которой можно проверить статус обработки заявления.

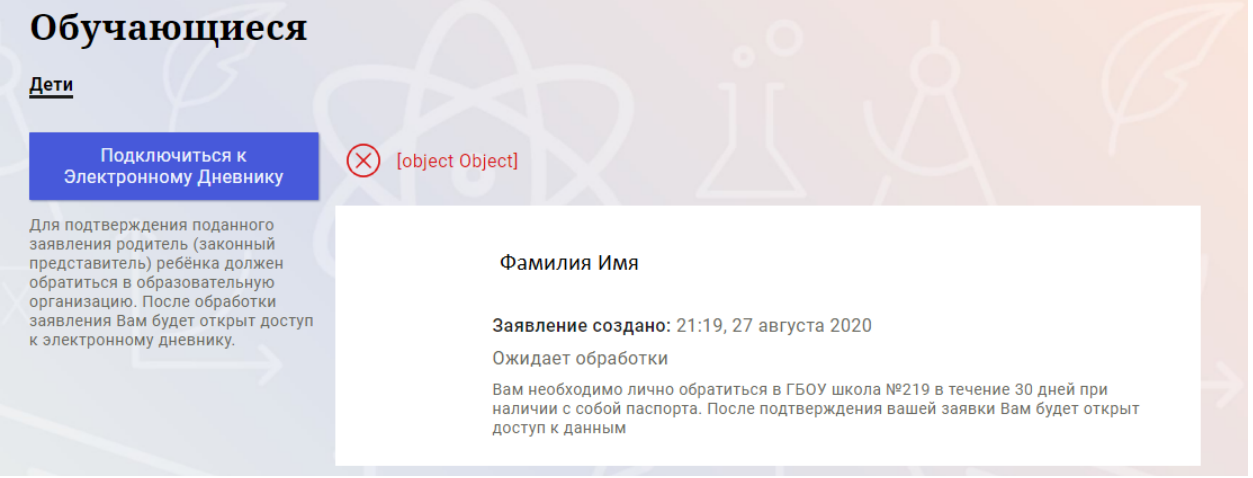

Рисунок 11 –Просмотр статуса заявления

После отправки заявления в электронном виде, Вам необходимо лично подойти в установленные часы работы образовательной организации с паспортом, обратиться к специалисту ОО и получить распечатанное заявление.

Приступить к работе с электронным дневником обучающегося Вы сможете после того, как подписанное заявление будет обработано оператором образовательной организации, и данные из образовательной организации будут переданы в автоматическом режиме на портал «Петербургское образование».

В случае если ваш ребенок перешел в другую Образовательную организацию, то, для получения доступа к ЭД ребенка, Вам необходимо подать новое заявление и лично подойти в установленные часы работы образовательной организации для окончательного оформления заявления на подключение к услуге (при себе иметь паспорт).

Чтобы получить доступ к ЭД нескольких детей, Вам необходимо подать заявление по каждому ребенку.

Если несколько родителей хотят получить доступ к ЭД, то каждому из родителей необходимо подать заявление на подключение из своего профиля

# **1.5 Подготовительные действия**

Войдите на Портал под своей учетной записью (см. п. 1.2. настоящего Руководства).

Запустите интернет-браузер и в адресной строке введите электронный адрес дневника https://dnevnik2.petersburgedu.ru/.

По умолчанию отображается страница «Сводка».

Электронный дневник представлен следующими страницами:

«Сводка»;

«Обучающиеся»;

«Уроки»;

«Отметки»;

«Учет присутствия»;

«Питание».

Чтобы приступить к работе с электронным дневником перейдите к одной из этих страниц: воспользуйтесь верхним меню Сервиса.

# **1.6 Страница «Обучающиеся»**

Для Родителя отображается вкладка «Дети», на которой можно просмотреть список детей и оформить заявление на организацию обучения с ДОТ  $(P_{\text{HCVHOK}}|19)$ 

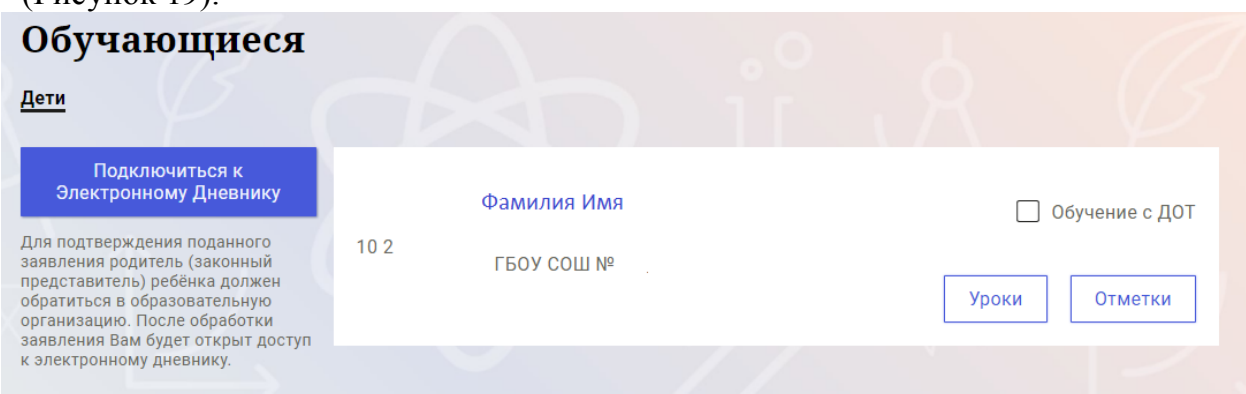

Рисунок 12 – Страница «Обучающиеся»

Для каждого обучающегося, электронный дневник которого подключен, отображается следующая информация:

Фамилия, имя, отчество обучающегося (является ссылкой на страницу сведений об обучающемся).

Класс.

Ссылки «Уроки» и «Отметки» для перехода к соответствующим страницам.

 Для дистанционного оформления заявления на организацию обучения с ДОТ для Вашего ребенка просто проставьте чек-бокс "Обучение с ДОТ".

Никаких дополнительных действий совершать не нужно - Ваше заявление сформируется автоматически в электронном личном кабинете ответственного в школе.

#### **1.7 Страница просмотра сведений об обучающемся**

Переход к странице просмотра сведений об обучающемся осуществляется со страницы «Обучающиеся», при нажатии на ФИО обучающегося (Рисунок 20).

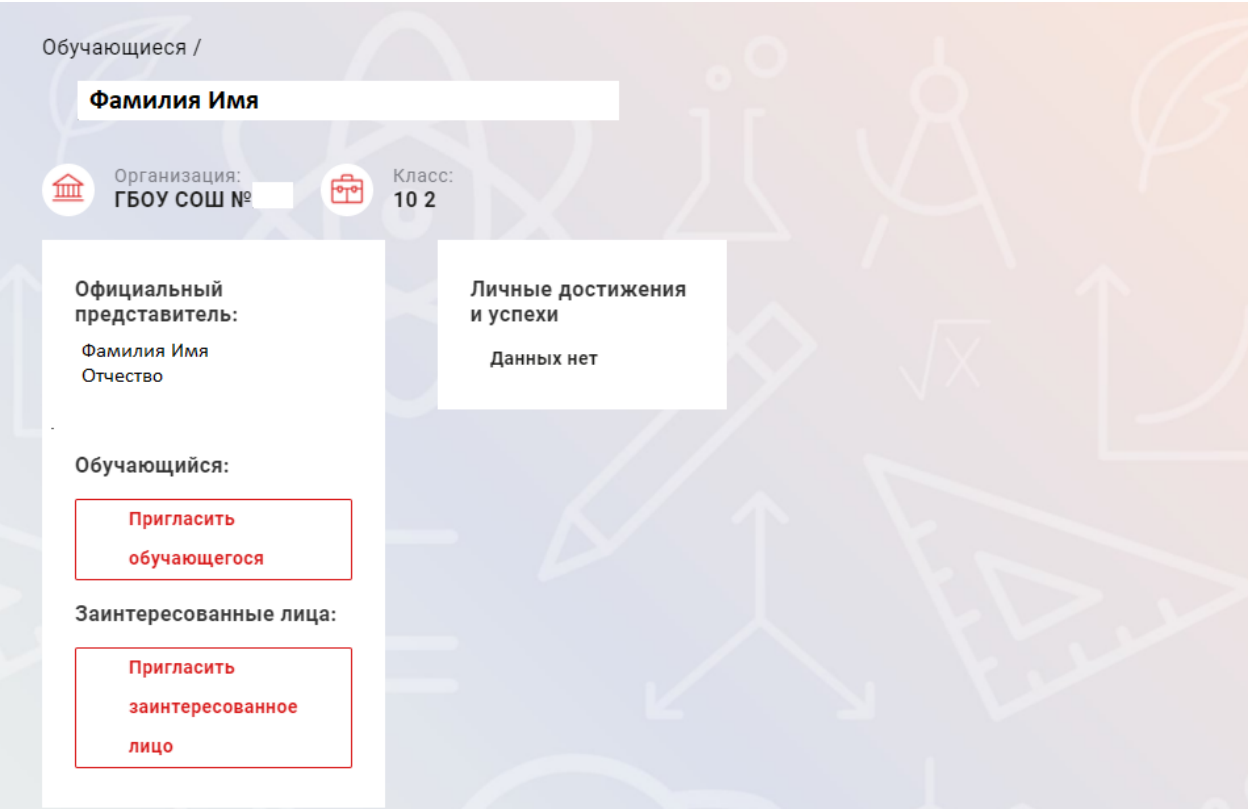

Рисунок 13 – Электронный дневник. Страница просмотра сведений об обучающемся

На странице просмотра сведений представлена следующая информация:

Фамилия, имя, отчество обучающегося;

Образовательная организация и класс;

Официальный представитель;

Обучающийся;

Заинтересованные лица.

Родитель обучающегося может управлять доступом к электронному дневнику своего ребенка. Родитель может предоставить доступ к электронному дневнику как самому обучающемуся, так и другим заинтересованным лицам по своему усмотрению.

При этом обучающийся (заинтересованное лицо) будет обладать следующими правами:

просмотр страницы дневника;

просмотр расписания занятий обучающегося на неделю;

просмотр данных о посещаемости занятий обучающимся;

просмотр сводных данных;

просмотр списка учителей обучающегося;

просмотр текущих отметок обучающегося по выбранному предмету;

просмотр итоговых отметок обучающегося за учебные периоды текущего учебного года;

просмотр итоговых отметок обучающегося за прошлые годы обучения;

просмотр данных о посещении школы; просмотр данных о питании.

Для того чтобы предоставить доступ к электронному дневнику Вашего ребенка, со страницы «Обучающиеся» перейдите по ссылке с указанием его ФИО.

Чтобы предоставить доступ обучающемуся, выберите команду «Пригласить обучающегося». По команде вызывается диалоговое окно, представленное на Рисунке 21.

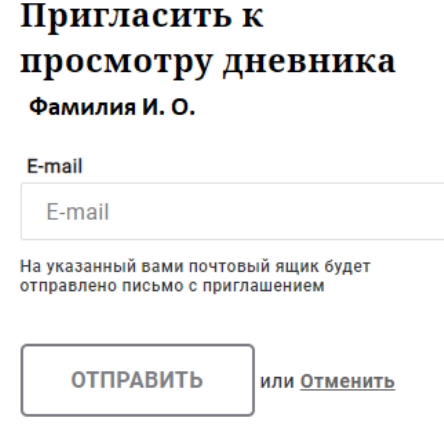

Рисунок 14 – Диалоговое окно предоставления доступа

#### **Примечание:**

Для предоставления доступа как обучающемуся, ребёнок, должен быть зарегистрирован на Портале.

В поле «E-mail» укажите адрес электронной почты, с которым Ваш ребенок зарегистрирован на Портале и нажмите на кнопку «Отправить».

Доступ к просмотру дневника предоставляется автоматически.

Чтобы предоставить доступ заинтересованному лицу, выберите команду «Пригласить заинтересованное лицо». Откроется окно, где нужно будет указать адрес электронной почты заинтересованного лица и комментарий (Рисунок 15). Вы можете указать, кем является заинтересованное лицо по отношению к Вашему ребенку (например, бабушка или репетитор).

**Примечание**. Вы можете предоставить доступ неограниченному кругу заинтересованных лиц.

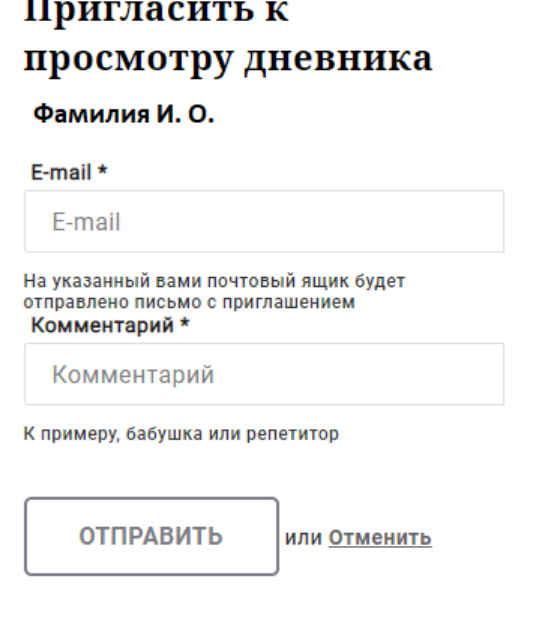

Рисунок 15 – Окно для назначения заинтересованного лица

#### **1.8 Страница «Сводка»**

Для перехода к странице «Сводка» (Рисунок 23) выберите соответствующий пункт меню Сервиса.

В верхней части страницы «Сводка» электронного дневника отображается подведомственность, наименование организации и класс, в котором учится Обучающийся. Если пользователь является родителем нескольких детей в нескольких ОО, то можно переключаться между доступными из списка подведомственностями и образовательными организациями.

На странице представлена следующая информация:

Уроки: последние проведенные уроки.

Отметки: список из последних 5-ти предметов, по которым выставлены отметки и данные о посещаемости.

| Сводка                                                                                                  |                | Обучающиеся               | <b>Уроки</b> | Отметки           | Учёт присутствия | Питание                                             |                            |   |  |
|----------------------------------------------------------------------------------------------------|----------------|---------------------------|--------------|-------------------|------------------|-----------------------------------------------------|----------------------------|---|--|
| Сводка<br>Подведомственность<br>血<br>Невский -                                                          | 血              | Организация<br>ГБОУ СОШ № |              | Класс<br>虛<br>102 |                  | $\mathbf{u}$                                        | Обучающийся<br>Фамилия Имя |   |  |
| <b>Уроки</b>                                                                                            |                |                           |              |                   |                  | <b>Отметки</b>                                      |                            |   |  |
| пятница<br>22 мая                                                                                       | 6 уроков       | пятница<br>28 августа     |              |                   | 0 уроков         | Химия<br>20.05.2020                                 |                            | 6 |  |
| $09:00 - 09:45$<br>Физика                                                                               |                |                           |              |                   |                  | Иностранный язык<br>(английский язык)<br>20.05.2020 |                            | 6 |  |
| Электрический ток в газах.<br>(ссылка) Тест (ссылка)<br>Домашнее задание на следующий урок:<br>§121-123 |                |                           |              |                   |                  | Математика (алгебра и<br>анализа)<br>20.05.2020     | начала(математического)    | € |  |
| $10:00 - 10:45$                                                                                         | $\overline{2}$ |                           |              |                   |                  | Иностранный язык<br>(английский язык)<br>19.05.2020 |                            | 6 |  |
| Информатика и ИКТ<br>Подведение итогов                                                                  |                |                           |              |                   |                  | Русский язык<br>19.05.2020                          |                            | 6 |  |
| $11:00 - 11:45$<br>Русский язык<br>Повторение.                                                          | 3              |                           |              |                   |                  |                                                     |                            |   |  |

Рисунок 16 – Электронный дневник. Страница «Сводка».

Статистические данные по успеваемости и посещаемости по предметам в виде графиков (Рисунок 17)

| Статистика                                                                                                    |                                                           |
|----------------------------------------------------------------------------------------------------|-----------------------------------------------------------|
| Успеваемость по предметам                                                                                                   | Посещаемость по предметам                                 |
| <b>由 「</b> reprog<br>$\;$                                                                                                   | <b>iii</b> <sup>neprog</sup><br>٠                         |
| Основы без                                                                                                    | Биология<br>3 из 32                                       |
| Геометрия<br>Xennes                                                                                                    | Второй иностранный язык (немецкий язык)<br>14 x3 59       |
|                                                                                                    | География<br>10 ws 27                                     |
| $-1$<br>2<br>3<br>$\mathcal{A}$<br>Оманческая<br>Mansusmore.<br>Основы безопасности жизнедеятельности                       | Геометрия<br>9 10 64                                      |
| Химия                                                                                                    | Иностранный язык (английский язык)<br>30 xs 188           |
| Физическая культура                                                                                                    | Информатика и ИКТ<br>4 as 32                              |
| Второй иностранный язык (немецкий язык)                                                                                     | История<br>8 x3 85                                        |
| Обществови<br>Bropck wwo<br>Физика                                                                                          | 13 из 154<br>Литература                                   |
|                                                                                                    | Математика (алгебра и начала(математического)<br>биз 60   |
| География                                                                                                    | 1 из 59<br>Обществознание (включая эксномику и право)     |
| Литература                                                                                                    | Основы бозопасности жизнедеятельности<br>1 из 28          |
| Биология                                                                                                    | Русский язык<br>2 из 63                                   |
| Информатика и ИКТ<br>Русский из<br><b>GASARD</b>                                                                            | Физика<br>10 yrs 63                                       |
| История<br>Иностранный язык (английский язык)                                                                               | Физическая культура<br>17 av 92                           |
| Русский язык                                                                                                    | Химил<br>10 yrs 63                                        |
| Обществознание (включая экономику и право)                                                                                  | Злективный курс (Математика: избранные вопро<br>2 из 28   |
| Teorpaque<br>Иностранны                                                                                                    | Элективный курс (Теория и практика написания с<br>1 из 32 |
| Математика (алгебра и начала(математического) анализа)<br>Геометрия                                                         | - соотношение посещений к пропускам                       |
| $\mathbb{R}$<br>2<br>$\mathbb{R}$<br>$\sim$<br>История<br>Питература<br>Информатик<br><b>Seanoren</b><br>- оценка за период |                                                           |

Рисунок 17 – Электронный дневник. Страница «Сводка». Статистика

#### **1.9 Страница «Уроки». Просмотр расписания занятий на неделю**

На странице «Уроки» Вы можете просмотреть дневник обучающегося на неделю и расписание занятий его класса. По умолчанию отображается расписание на текущую неделю (Рисунок 25).

В верхней части страницы «Уроки» электронного дневника расположены фильтры, позволяющие определять следующие параметры: Подведомственность, ОО, класс, Обучающийся, период.

В расписании занятий помимо урока, его темы и домашнего задания на следующий урок может присутствовать ссылка на дистанционный урок, материал к уроку, и прикрепленный учителем файл домашнего задания.

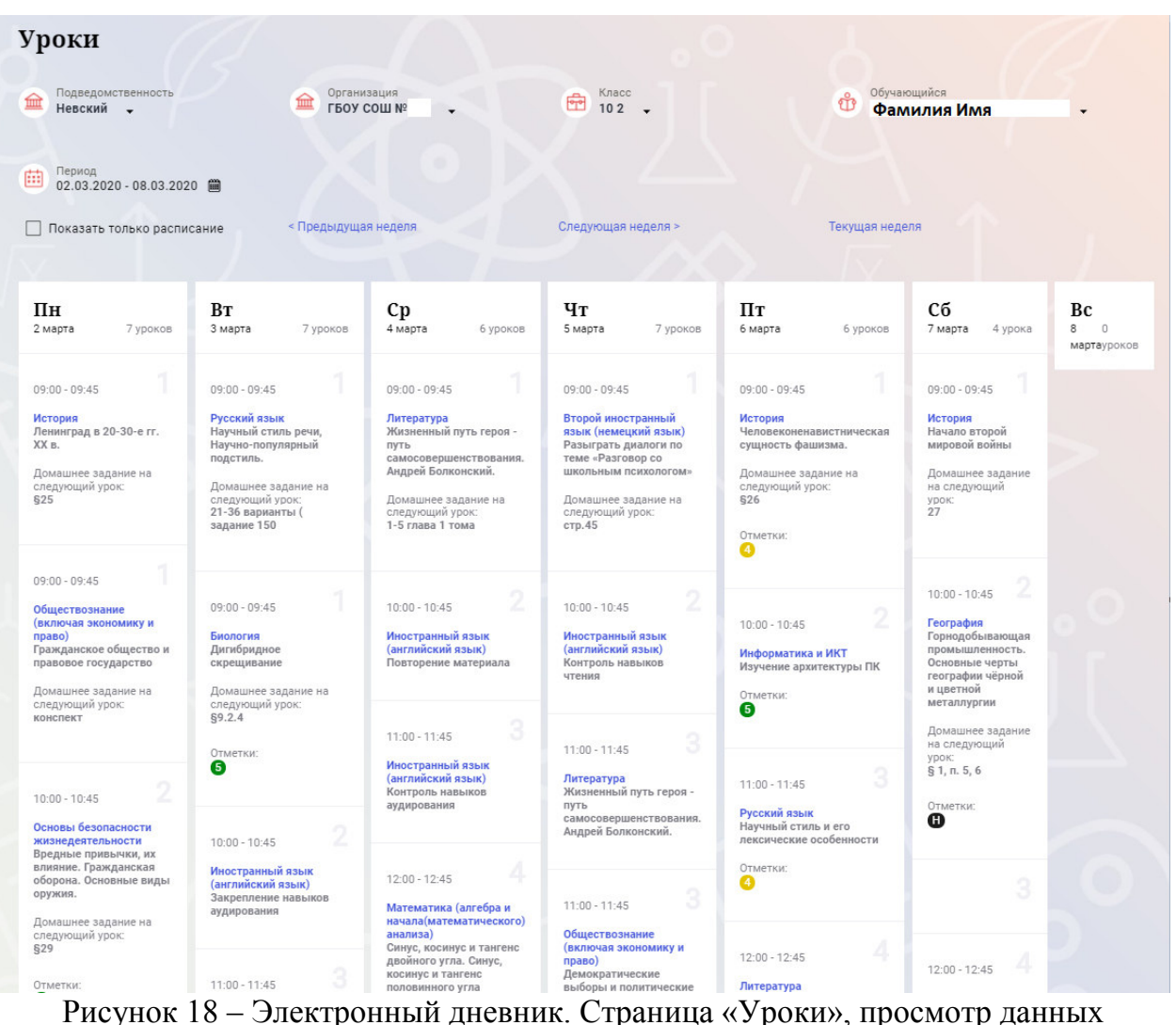

на текущую неделю

Чтобы выбрать нужную учебную неделю, воспользуйтесь ссылками «Назад» / «Вперед» либо установите значение с помощью календаря. Календарь вызывается по ссылке-диапазону дат недели (Рисунок 26).

| 曲                                    | Период                                                                                                    |                  |                  | 02.03.2020 - 08.03.2020 (             |                                                                                        |          |                                       |     |                                                                                                    |                         |                                                                                                    |          |                                                                                                    |                          |                                                                                                    |                                  |
|--------------------------------------|----------------------------------------------------------------------------------------------------|------------------|------------------|---------------------------------------|----------------------------------------------------------------------------------------|----------|---------------------------------------|-----|----------------------------------------------------------------------------------------------------|-------------------------|----------------------------------------------------------------------------------------------------|----------|----------------------------------------------------------------------------------------------------|--------------------------|----------------------------------------------------------------------------------------------------|----------------------------------|
| П<br>$\Box$                          | Пн<br>24                                                                                                    | 2018<br>Bт<br>25 | 2019<br>Cp<br>26 | 2020<br>Чт<br>27                      | 2021<br>Πт<br>28                                                                       | Cб<br>29 | 2022<br>Bc                            |     | пдущая неделя                                                                                                    |                         | Следующая неделя >                                                                                                    |          |                                                                                                    | Текущая неделя           |                                                                                                    |                                  |
| ПЕ<br>2 <sub>ma</sub>                | ٥<br>16                                                                                                    | з<br>10<br>17    | 11<br>18         | 5<br>12<br>19                         | 6<br>13<br>20                                                                          | 14<br>21 | 8<br>15<br>22                         | KOB | Сp<br>4 марта                                                                                                    | 6 уроков                | Чт<br>5 марта                                                                                                    | 7 уроков | Пт<br>6 марта                                                                                                    | 6 уроков                 | Cб<br>7 марта<br>4 урока                                                                                                    | Вc<br>8<br>$\Box$<br>мартауроков |
| 09:0<br>Исто<br>Лені<br>XX B<br>\$25 | 23<br>30<br>Янв<br>Домашнее задание на<br>следующий урок:                                                                                             | 24<br>31         | 25<br><b>OeB</b> | 26<br>$\overline{\phantom{a}}$<br>Map | 27<br>3<br>And<br>следующий урок:<br>21-36 варианты (<br>задание 150                   | 28<br>Δ  | 29<br>5<br>Май<br>Домашнее задание на |     | $09:00 - 09:45$<br>Литература<br>Жизненный путь героя -<br>ПУТЬ<br>Андрей Болконский.<br>Домашнее задание на<br>следующий урок:<br>1-5 глава 1 тома | самосовершенствования.  | $09:00 - 09:45$<br>Второй иностранный<br>язык (немецкий язык)<br>Разыграть диалоги по<br>теме «Разговор со<br>школьным психологом»<br>Домашнее задание на<br>следующий урок:<br>crp.45 |          | $09:00 - 09:45$<br>История<br>сущность фашизма.<br>Домашнее задание на<br>следующий урок:<br>\$26<br>Отметки:<br>❹ | Человеконенавистническая | $09:00 - 09:45$<br>История<br>Начало второй<br>мировой войны<br>Домашнее задание<br>на следующий<br>урок:<br>27                                               |                                  |
| право)<br>конспект                   | $09:00 - 09:45$<br>Обществознание<br>(включая экономику и<br>Гражданское общество и<br>правовое государство<br>Домашнее задание на<br>следующий урок: |                  |                  |                                       | $09:00 - 09:45$<br>Биология<br>Дигибридное<br>скрещивание<br>следующий урок:<br>§9.2.4 |          | Домашнее задание на                   |     | $10:00 - 10:45$<br>Иностранный язык<br>(английский язык)<br>Повторение материала<br>$11.00 - 11.45$                                                 | $\overline{\mathbf{2}}$ | $10:00 - 10:45$<br>Иностранный язык<br>(английский язык)<br>Контроль навыков<br>чтения                                                                                                 | 2<br>n.  | $10:00 - 10:45$<br>Информатика и ИКТ<br>Изучение архитектуры ПК<br>Отметки:<br>G                                   | 2                        | 2<br>$10:00 - 10:45$<br>География<br>Горнодобывающая<br>промышленность.<br>Основные черты<br>географии чёрной<br>и цветной<br>металлургии<br>Домашнее задание |                                  |

Рисунок 19 – Выбор учебной недели с помощью календаря

В расписании для каждого дня недели указаны предметы, время начала и окончания урока, общее количество уроков за день, домашнее задание на следующий урок, отметки и комментарии к ним.

В нижней части страницы отображается список предметов и учителей. В списке представлены ФИО классного руководителя, предметы, которые изучаются в классе. Для каждого предмета указаны учителя, которые ведут эти предметы (Рисунок 20).

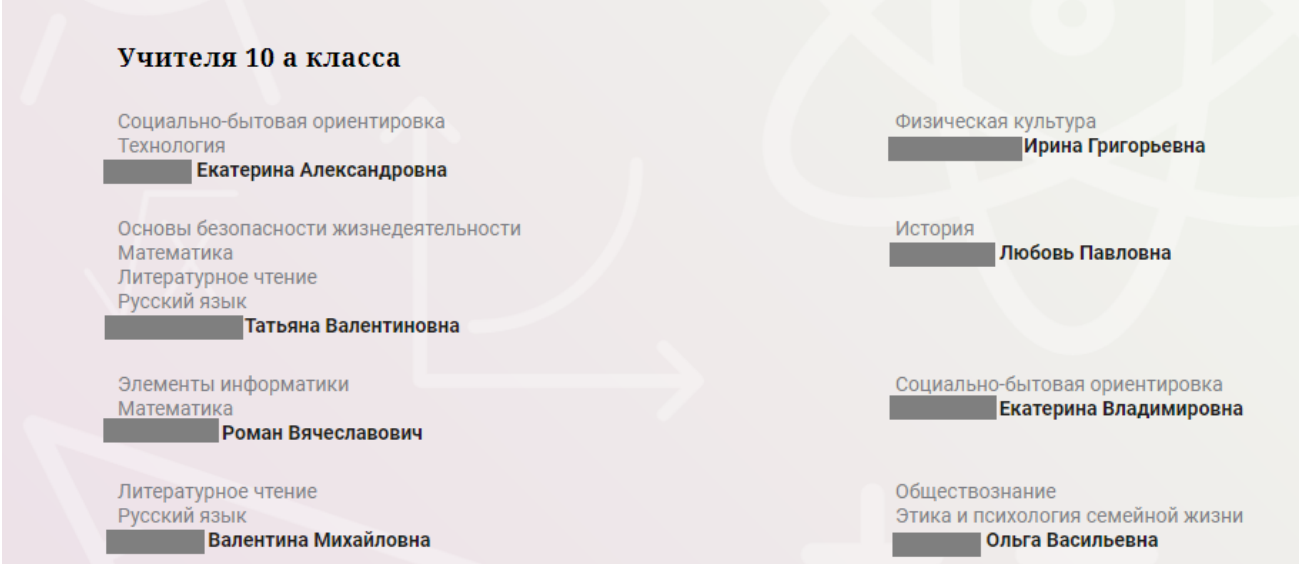

Рисунок 20 – Электронный дневник. Список учителей на странице «Уроки».

Нажав на название предмета будет выполнен переход на страницу «Предмет» (Рисунок 28), где отображены следующие данные: ФИО обучающегося; Подведомственность; ОО;

17

Класс;

Преподаватели;

Итоговые отметки за текущий учебный год;

План занятий (Дата, Тема урока, Домашнее задание на следующий урок, Домашнее задание на проверку, Отметки);

Итоговые отметки за прошлые периоды.

|                                                                                                    | Сводка                                                                                                    | Уроки         | Учёт присутствия<br>Питание |                                                                                 |                         |
|----------------------------------------------------------------------------------------------------|----------------------------------------------------------------------------------------------------|---------------|-----------------------------|---------------------------------------------------------------------------------|-------------------------|
| Уроки /<br>Предмет<br>Подведомственность<br>金<br>Калининский<br>٠.<br>Предме<br>喦<br>Русский язык -<br>Преподаватели   | Организация<br>盒                                                                                                    | <b>命</b> 4a 、 |                             | <b>Ф</b> Обучающийся                                                            |                         |
|                                                                                                    | Итоговые отметки за текущий учебный год                                                                                     |               |                             |                                                                                 |                         |
| <b>І</b> четверть                                                                                                    | <b>П</b> четверть                                                                                                    | Ш четверть    | IV четверть                 | Год                                                                             |                         |
| Пропущено:<br>0 из 18                                                                                                  |                                                                                                    |               |                             | Пропущено<br>0 из 18                                                            |                         |
|                                                                                                    |                                                                                                    |               |                             |                                                                                 |                         |
| Дата<br>24.09.2020                                                                                                    | Изложение по рассказу В. Осеевой.                                                                                           | Тема урока    | не задано                   | Домашнее задание на<br>Домашнее задан<br>следующий урок<br>проверку<br>Добавить | ite Ha<br>Отметки       |
| 23.09.2020                                                                                                    | Составление текста-описания по заданной теме.                                                                               |               | ynp                         | Добавить                                                                        |                         |
| 22.09.2020                                                                                                    | Активизация знаний о типах текста. План текста простой и развёрнутый. Составление текста-описания по заданной теме.         |               | t.ynp.                      | Добавить                                                                        |                         |
| 21.09.2020                                                                                                    | Тема, главная мысль, заглавие, опорные слова, абзацы. Активизация знаний о типах текста. План текста простой и развёрнутый. |               | ynp.                        | Добавить                                                                        | $\overline{\mathbf{3}}$ |
| 18.09.2020                                                                                                    | Текст как речевое произведение. Повторение по теме «Местоимение»Тема, главная мысль, заглавие, опорные слова, абзацы.       |               |                             | Добавить                                                                        |                         |
| 17.09.2020                                                                                                    | Метафора и сравнение. Повторение по теме «Местоимение»                                                                      |               |                             | выучить правилс<br>Добавить                                                     | $\overline{\bf{4}}$     |
| 16.09.2020                                                                                                    | Средства создания образности и выразительности в художественной речи. .Повторение по теме «Имя прилагательное»              |               |                             | повторить словарь<br>Добавить                                                   |                         |
| 15,09,2020                                                                                                    | Научная речь, её отличие от художественной речи. .Повторение по теме «Имя прилагательное»                                   |               | ynp.                        | Добавить                                                                        | $\overline{4}$          |
| 14.09.2020                                                                                                    | Деловая речь. Составление планов. Урок- пресс-конференция.                                                                  |               | ynp.                        | Добавить                                                                        |                         |
| 11.09.2020                                                                                                    | Деловая речь, или официальная. Сравнение её с речью разговорной. Повторение по теме «Имя существительное»                   |               |                             | Добавить                                                                        |                         |
| $\left\langle \begin{array}{ccc} \bullet & \bullet & \bullet \\ \bullet & \bullet & \bullet \end{array} \right\rangle$ | Итоговые отметки за прошлые периоды<br>$2017 - 2018$                                                                        | 2018-2019     |                             | 2019-2020                                                                       |                         |

Рисунок 28 – Страница «Предмет»

На странице «Предмет» можно прикрепить домашнее задание на проверку. Для этого необходимо нажать на серую кнопку «Добавить» (Рисунок 29) и в появившемся окне «Домашнее задание на проверку» прикрепить нужный файл с домашним заданием или написать ответ текстом.

#### Домашнее задание на проверку

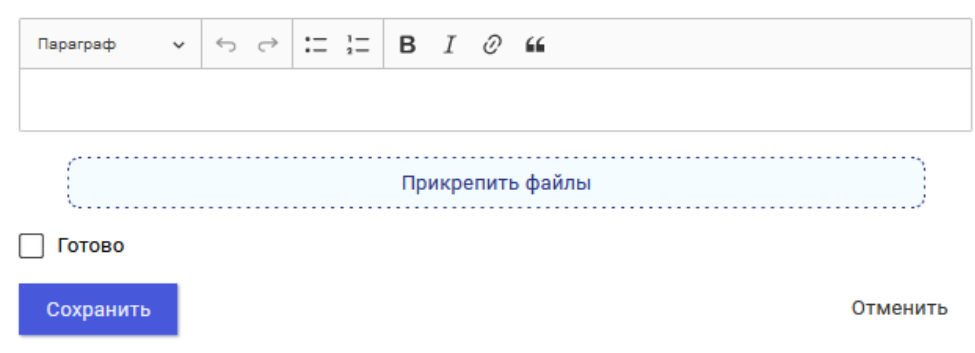

Рисунок 29 – Домашнее задание на проверку

# **1.10 Страница «Отметки». Просмотр отметок, комментариев учителя и данных о посещаемости занятий за учебный период**

На странице «Отметки» Вы можете просмотреть отметки с комментариями учителя и данные о посещаемости занятий за учебный период – четверть, триместр или полугодие, как показано на рисунке 30.

В верхней части страницы «Уроки» электронного дневника расположены фильтры, позволяющие определять следующие параметры: Подведомственность, ОО, класс, Обучающийся, период.

| Отметки<br>Подведомственность<br>血<br>Невский | $\cdot$           |             |                | 血        | Организация<br>ГБОУ СОШ № |          |          |          |          | 喦        | Класс<br>102       |                |          |                          | Ů              | Обучающийся    |      |             |
|-----------------------------------------------|-------------------|-------------|----------------|----------|---------------------------|----------|----------|----------|----------|----------|--------------------|----------------|----------|--------------------------|----------------|----------------|------|-------------|
| Период:<br>曲<br>Год                           | $\cdot$           |             |                |          |                           |          |          |          |          |          |                    |                |          |                          |                | Фамилия Имя    |      |             |
| <b>Домашние задания</b>                       |                   |             |                |          | Работа на уроке           |          |          |          |          |          | Контрольные работы |                |          |                          |                |                |      |             |
| И Календарный вид                             |                   |             |                |          | И Показывать пропуски     |          |          |          |          |          |                    |                |          |                          |                |                |      |             |
|                                               |                   |             |                |          |                           |          |          |          |          |          |                    |                |          |                          | Сентябрь 2019  |                |      |             |
| Предметы:                                     | $\frac{02}{\Box}$ | 03<br>$B_T$ | 04<br>Cp       | 05<br>Чт | 06<br>$\Box\tau$          | 07<br>Сó | 09<br>Пн | 10<br>87 | 11<br>Cp | 12<br>ЧT | 13<br>DT.          | 14<br>Có       | 16<br>Пн | 17<br>87                 | 18<br>Cp       | Итог:          | COY: | Пропуски: ♦ |
| Биология                                      |                   | Ţ.          |                |          |                           |          |          | 5        |          |          |                    |                |          | 5                        |                | 5              | óú   | $3 - 32$    |
| Второй иностранн                              |                   |             |                | ×        |                           | $\sim$   |          |          |          | H        |                    | 5              |          |                          |                | 5              | óÓ   | $14 - 59$   |
| География                                     |                   |             |                |          |                           | $\alpha$ |          |          |          |          |                    | $\overline{4}$ |          |                          |                | 5              | óú   | $10 - 27$   |
| Геометрия                                     |                   | $\sim$      |                | 3        |                           |          |          |          |          | н        |                    |                |          | 4                        |                | $\overline{4}$ | óÓ   | $9 - 64$    |
| Иностранный язы                               |                   | $\sim$      | 5, 5           | 4        |                           |          | 5        |          | H, H     | H, H     |                    |                | 3        | 5                        | $\alpha$       | $\overline{4}$ | óÓ   | $30 - 158$  |
| Информатика и И                               |                   |             |                |          | 5                         |          |          |          |          |          | 5                  |                |          |                          |                | $\it 4$        | m    | $4 - 32$    |
| История                                       | $\sim$            |             |                |          | $\sim$                    | $\sim$   | $\sim$   |          |          |          | $\alpha$           | $\overline{4}$ | $\alpha$ |                          |                | 5              | óÓ   | $8 - 85$    |
| Литература                                    |                   | $\alpha$    | $\alpha$       | $\alpha$ | $\alpha$                  | $\sim$   |          | $\,$ 5   | н        | $\alpha$ | $\overline{4}$     |                |          | $\overline{\phantom{a}}$ | $\overline{a}$ | 5              | óú   | $13 - 154$  |
| Математика (алге                              | ×                 |             | $\overline{4}$ |          |                           |          | 3        |          | н        |          |                    |                |          |                          | $\sim$         | $\sqrt{4}$     | óÓ   | $6 - 60$    |
| Обществознание (                              | $\alpha$          |             |                |          |                           |          | 5        |          |          |          |                    |                | $\sim$   |                          |                | 4              | óú   | $1 - 59$    |
| Основы безопасно                              | $\alpha$          |             |                |          |                           |          | $\sim$   |          |          |          |                    |                | $\alpha$ |                          |                | 5              | m    | $1 - 28$    |
| Русский язык                                  |                   |             |                |          | ×                         |          |          | à.       |          |          | $\overline{4}$     |                |          |                          |                | $\overline{4}$ | óÓ   | $2 - 63$    |

Рисунок 30 – Электронный дневник. Страница «Отметки»

По умолчанию отображаются отметки и данные о посещаемости занятий за текущий период. Чтобы выбрать другой учебный период, установите соответствующее значение в поле «Период».

По умолчанию отображаются все типы отметок. Вверху отображаются следующие фильтры: «Домашнее задание», «Работа на уроке», «Контрольные работы». Если установлен один из фильтров, то отображаются отметки только с соответствующим типом. В случае если все фильтры установлены/не установлены, отображаются все типы отметок.

Данные представлены в виде таблицы, строка значений которой отражает следующую информацию по предмету (в рамках выбранного периода):

название предмета;

отметки и пропуски по дням;

итоговую отметку в случае, если период завершен;

успеваемость;

при наведении курсора на отметку появляется окно с комментарием к отметке.

При нажатии на иконку «График» отображается всплывающее окно с графиком динамики успеваемости по предмету (Рисунок 31).

|                      | Апрель 2019    |                |                 |                |                 |               |             |
|----------------------|----------------|----------------|-----------------|----------------|-----------------|---------------|-------------|
| 04<br>4 <sub>T</sub> | 05<br>$\Pi$    | 08<br>$\Pi$ H  | 09<br><b>BT</b> | 10<br>Cp       | $\frac{11}{47}$ | COY:<br>Итог: | Пропуски: ≑ |
|                      |                | $\pmb{\times}$ | $\alpha$        |                |                 | m             | $0 - 2$     |
|                      | Математика     |                |                 |                | $\overline{4}$  | m             | $0 - 5$     |
|                      |                |                | $\overline{4}$  | $\overline{5}$ |                 | m             | $0 - 6$     |
| 54345                |                | 54321          |                 |                |                 | m             | $0 - 2$     |
| 01.04.2019           | 03-04-2019     | 10.04.2019     |                 |                |                 | m             | $0 - 1$     |
| $\overline{4}$       |                |                | $\overline{4}$  | $\overline{4}$ | $\overline{4}$  | m             | $0 - 6$     |
|                      | $\overline{4}$ |                |                 | $\alpha$       |                 | <b>And</b>    | $0 - 3$     |
| 3, 4                 | 4, 4           | 4, H           | 4, 4            | 4, 3           |                 | m             | $1 - 16$    |
| 5                    |                |                | $\overline{4}$  | $\alpha$       |                 | <b>ADD</b>    | $0 - 5$     |
|                      |                |                |                 |                |                 | - 41          |             |

Рисунок 31 – Электронный дневник. Страница «Отметки». График динамики успеваемости количество пропущенных уроков.

При нажатии на график пропусков отображается всплывающее окно с пропущенными уроками (Рисунок 32)

|                |         | $\overline{4}$    | 5              | 5              |                |                | 5              | 5              | 5              |                 | 5              | m          | $2 - 23$                                  |
|----------------|---------|-------------------|----------------|----------------|----------------|----------------|----------------|----------------|----------------|-----------------|----------------|------------|-------------------------------------------|
|                |         |                   |                | $\mathbf{x}$   |                |                | $\overline{4}$ |                |                |                 | $\overline{4}$ | m          | $-1 - 7$                                  |
|                |         | Пропущенные уроки |                |                | 5              |                |                |                |                | $\overline{4}$  | 5              | m          | $0 - 8$                                   |
|                | Месяцы  | Даты              | Количество     |                | H              |                |                | $\overline{4}$ | $\overline{4}$ | $\overline{4}$  | $\overline{4}$ | <b>And</b> | $2 - 24$                                  |
|                | Всего   |                   | 9              |                |                |                |                |                |                |                 |                |            |                                           |
|                | Ноябрь  | 22                | $rac{3}{6}$    |                |                |                |                |                |                |                 |                |            |                                           |
|                | Декабрь | 11, 17            |                |                |                | $\overline{4}$ |                |                | 5              |                 | 5              | m          | $0 - 15$                                  |
| 4, 4           |         | 4, 4              | 5, 5           | 4, 4           | H, H, H        | 4, 4           | 4, 4           | 5, 5           | 4, 4           | 4, 5, 4         | $\overline{4}$ | óó         | $9 - 70$<br><b>BEST AND REAL PROPERTY</b> |
| $\overline{4}$ |         |                   | $\overline{4}$ | $\overline{4}$ | $\overline{4}$ |                |                | $\overline{4}$ | $\overline{4}$ | $5\phantom{.0}$ | $\overline{4}$ | <b>ODU</b> | $0 - 24$                                  |
|                |         | $\overline{a}$    |                |                |                |                | $\overline{a}$ |                |                |                 | $\blacksquare$ | $\sim$     | $1 - 7$                                   |

Рисунок 32 – Электронный дневник. Страница «Отметки». График пропусков

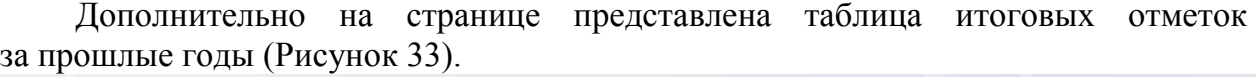

| Итоговые отметки за прошлые периоды |                |                        |                        |                |                        |           |              |
|-------------------------------------|----------------|------------------------|------------------------|----------------|------------------------|-----------|--------------|
| Предметы                            | 2012-2013      | $2013 - 2014$          | 2014-2015              | 2015-2016      | 2016-2017              | 2017-2018 | Успеваемость |
| Биология                            |                |                        | $\boldsymbol{\Lambda}$ | $\overline{4}$ | $\Delta$               | Λ         | óÓ           |
| География                           |                |                        | $\overline{4}$         | 4              | $\overline{4}$         | 4         | óÓ           |
| Информатика                         |                |                        | 5                      | 5              |                        |           | óÓ           |
| Информатика и И                     | $\overline{4}$ | 5                      |                        |                |                        |           | <b>m</b>     |
| История                             |                |                        |                        | 3              | 3                      | 4         | m            |
| Краеведение                         |                | $\boldsymbol{\Lambda}$ |                        |                |                        |           | óó           |
| Литературное чте                    |                | $\overline{4}$         | 4                      | 4              |                        |           | m            |
| Математика                          |                |                        | $\Delta$               | 4              | $\boldsymbol{\Lambda}$ |           | óÓ           |

Рисунок 33 – Электронный дневник. Страница «Отметки». Итоговые отметки за прошлые годы

# **1.11 Описание работы с комплексом задач «Интеграция с системой СКУД»**

# **1.11.1 Просмотр информации о событиях посещения обучающимся**

Родитель имеет возможность просмотра информации о времени и дате посещения обучающихся образовательной организации, с разделением информации о входе и о выходе. Для того, чтобы просмотреть эту информацию необходимо открыть раздел «Учет присутствия» (34).

На странице отображается следующая информация:

ФИО обучающегося; Подведомственность; ОО; событие (вход/выход); день; время события.

| Посещение<br>Подведомственность<br>血<br>Московский<br>$\bullet$ | Организация<br>血<br>$\overline{\phantom{a}}$ | Обучающийся<br>Класс<br>$\overline{\phantom{a}}$<br>$\widehat{\mathfrak{m}}$<br>$\mathbf{d}$<br>$\cdot$ | $\cdot$ |
|-----------------------------------------------------------------|----------------------------------------------|----------------------------------------------------------------------------------------------------|---------|
| СОБЫТИЕ                                                         | ДЕНЬ                                         | ВРЕМЯ                                                                                                   |         |
| Выход                                                           | 22.05.2019                                   | 20:48                                                                                                   |         |
| Вход                                                            | 22.05.2019                                   | 09:32                                                                                                   |         |
| Выход                                                           | 21.05.2019                                   | 12:48                                                                                                   |         |
| Вход                                                            | 21.05.2019                                   | 08:09                                                                                                   |         |
| Выход                                                           | 20.05.2019                                   | 14:48                                                                                                   |         |
| Вход                                                            | 20.05.2019                                   | 11:32                                                                                                   |         |

Рисунок 34 – Раздел «Учет присутствия»

Для удобства работы с информацией предусмотрены поиск и фильтрация по ФИО обучающегося.

Для фильтрации информации по ФИО обучающегося выберите значение из выпадающего списка в поле «Обучающийся».

# **1.12 Описание работы с комплексом задач «Интеграция с системой питания» (Глолайм)**

#### **1.12.1 Просмотр информации по оплате питания**

На странице «Питание» есть возможность просматривать информацию по оплате питания.

По умолчанию открывается вкладка «Информация», в которой отражается вся информация по карте, привязанная к обучающемуся (Рисунок 35)

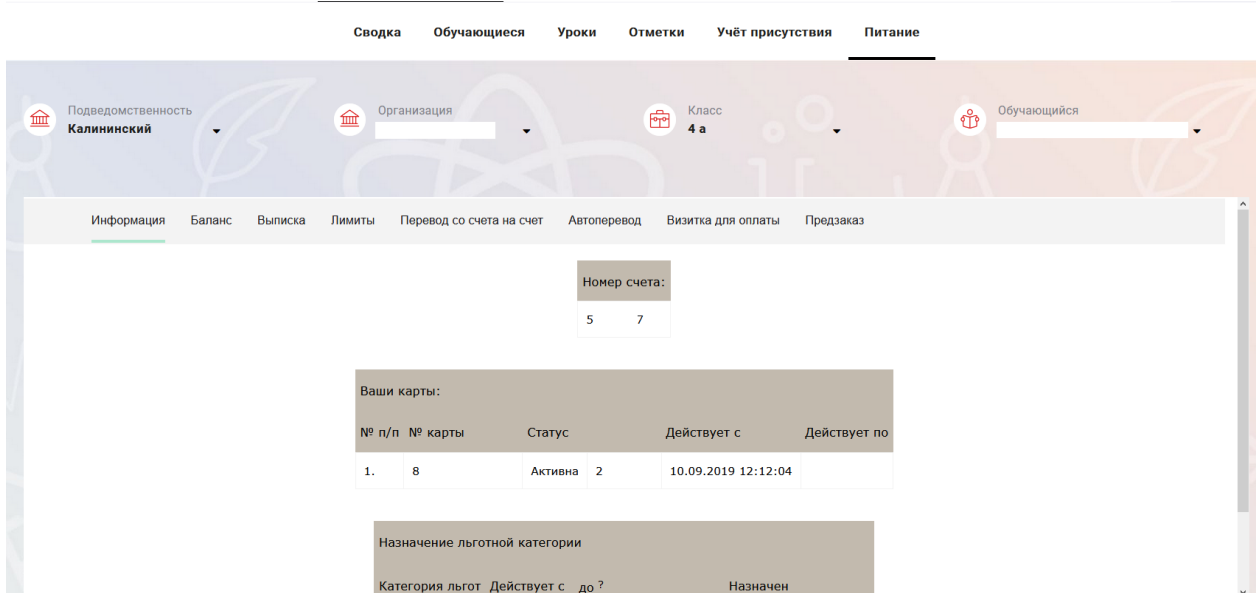

Рисунок 35 – Раздел «Питание» с отображением информации по оплате

На всех страницах подраздела «Питание» отображается следующая информация:

ФИО обучающегося;

Подведомственность;

Краткое наименование образовательной организации;

Класс.

Родитель имеет возможность просмотра баланса по следующим счетам (Рисунок ):

«Горячее питание»;

«Буфет».

Для этого необходимо открыть вкладку «Баланс». На странице также отображается информация по лимиту трат в день для обучающегося, который устанавливает «Родитель» и/или «Заинтересованное лицо».

| Информация | Баланс | Выписка | Лимиты | Перевод со счета на счет | Автоперевод           | Визитка для оплаты | Предзаказ |
|------------|--------|---------|--------|--------------------------|-----------------------|--------------------|-----------|
|            |        |         |        |                          |                       |                    |           |
|            |        |         |        | Ваши счета:              |                       |                    |           |
|            |        |         |        | Счет                     | Текущий остаток Лимит |                    |           |
|            |        |         |        | Горячее питание          | $\bf{0}$              | Не установлен      | Выписка   |
|            |        |         |        | Буфет                    | $\bf{0}$              | Не установлен      | Выписка   |
|            |        |         |        | Перевыпуск карты         | $\bf{0}$              | Не установлен      | Выписка   |
|            |        |         |        | SMS-оповещения           | $\bf{0}$              | Не установлен      | Выписка   |
|            |        |         |        | Выпуск браслета          | 0                     | Не установлен      | Выписка   |

Рисунок 36 – Просмотр сведений по счетам

Родителю предоставлена информация о выписках по картам, которые привязаны к обучающемуся. Для этого необходимо открыть вкладку «Выписка» ( Рисунок ).

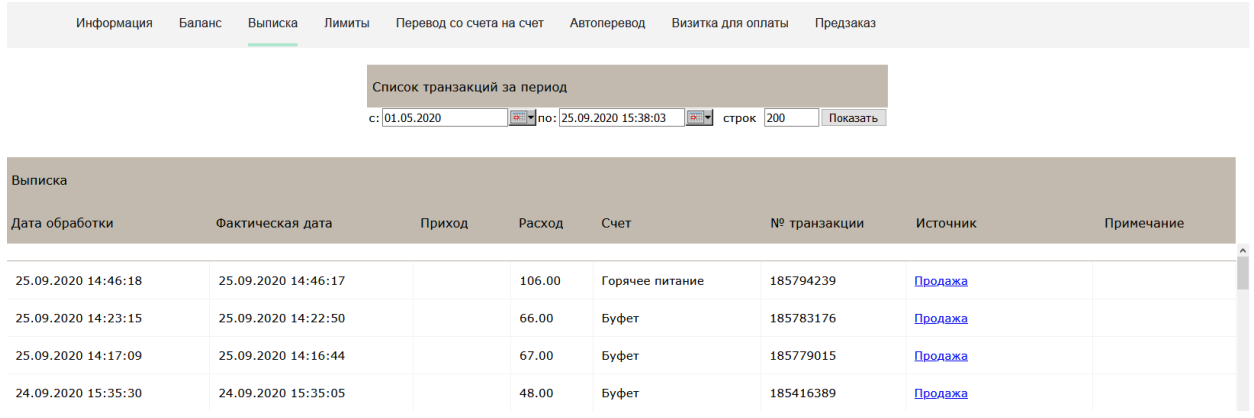

Рисунок 37 – Просмотр выписки по картам

#### **1.12.2 Установка лимита расходов в день для обучающегося**

На странице «Питание» есть возможность ввода ограничения по тратам на оплату питания обучающегося, к которому у него есть права доступа на Портале. Для этого во вкладке «Установка лимита» в окне «Операции со счетом введите значение ограничения по тратам в рублях на счет «Буфет» ( Рисунок ).

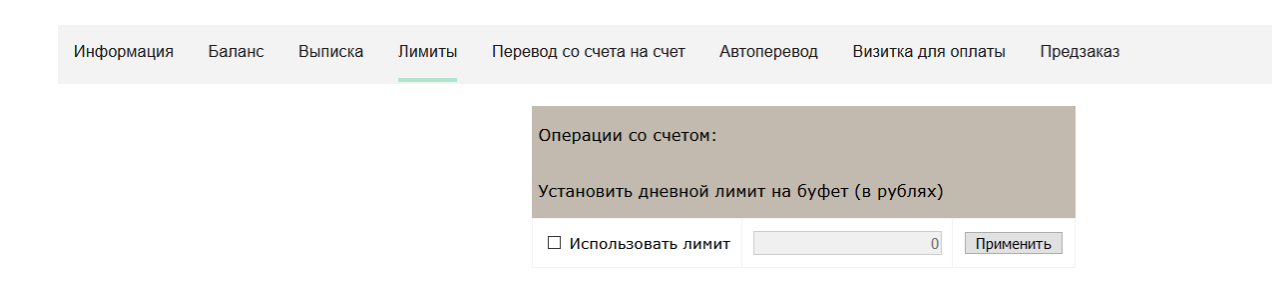

24

Рисунок 38 – Раздел «Питание», введение ограничений по тратам на оплату питания обучающегося

Далее нажмите на кнопку «Применить». В результате для обучающегося будет применен указанный лимит трат в день, который он не сможет превысить. Так же есть возможность распечатать визитку или сохранить ее на вкладке «Визитка для оплаты» (Рисунок 39).

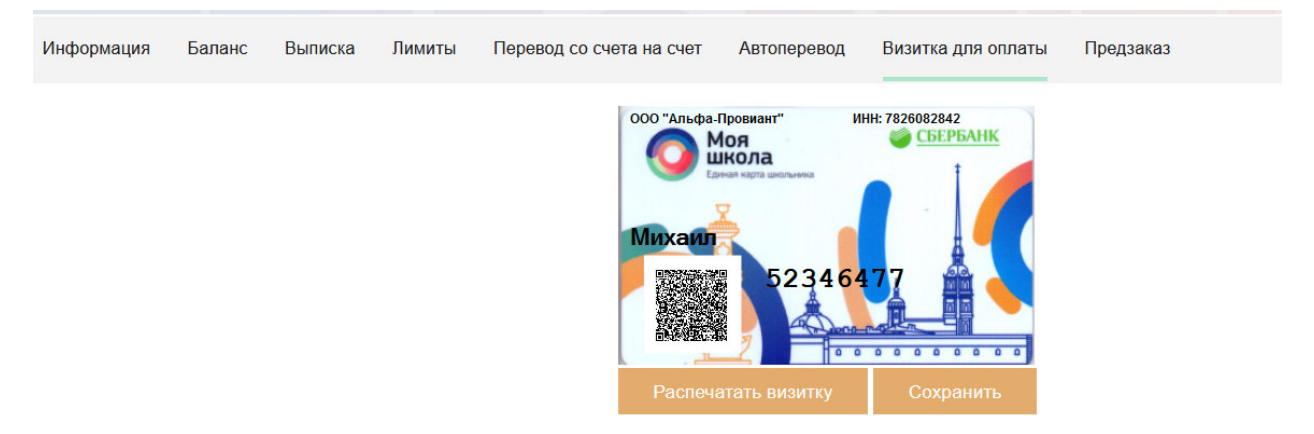

Рисунок 39 – Раздел «Питание», визитка для оплаты

#### **1.12.3 Переводы на счет**

У родителя есть возможность пополнять счет карты обучающегося с другой карты или воспользоваться услугой автоперевода. Для перевода денежных средств со счета на счет перейдите во вкладку «Перевод со счета на счет» (Рисунок ).

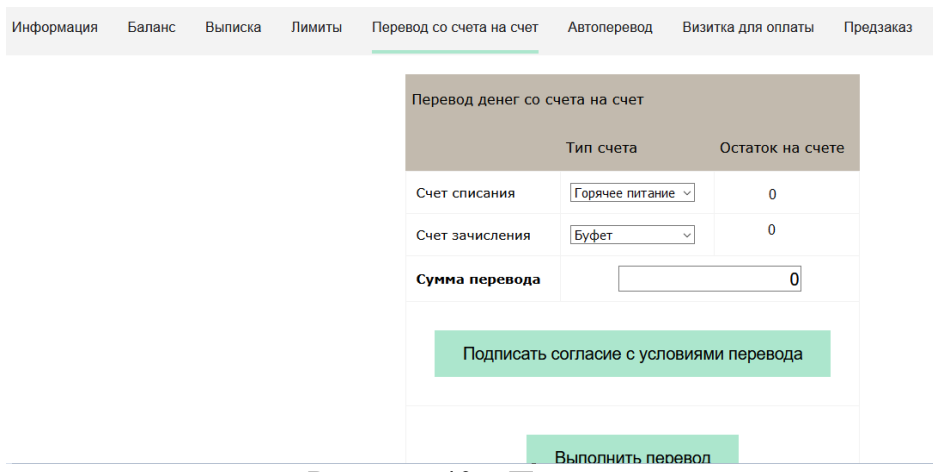

Рисунок 40 – Перевод со счета на счет

В открывшемся окне заполните данные:

«Счет списания».

«Счет зачисления».

«Сумма перевода».

Нажмите на кнопку «Подписать согласие с условиями перевода» и далее на кнопку «Выполнить перевод».

Также Вы можете воспользоваться услугой «Автоперевод». Для этого перейдите во вкладку «Автоперевод» (Рисунок ).

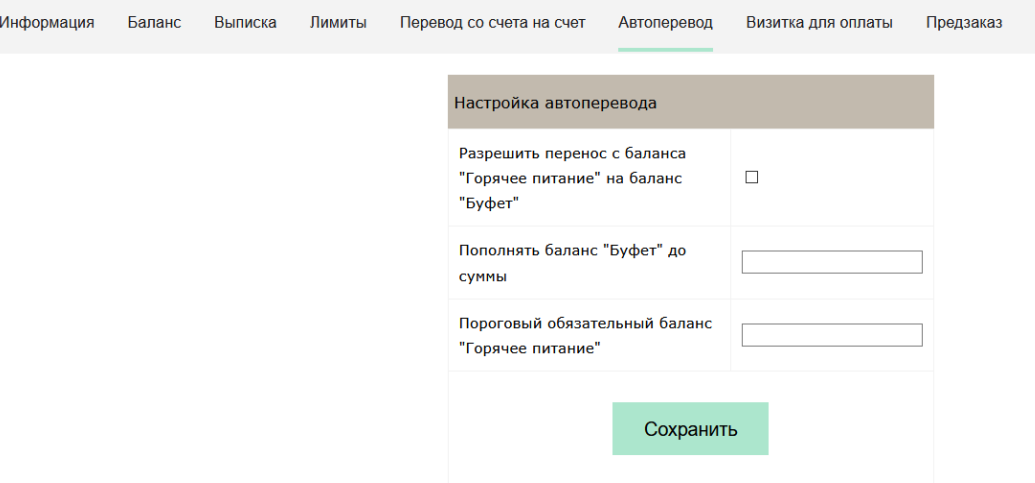

Рисунок 41 – Автоперевод

Для настройки автоперевода в открывшемся окне заполните данные: «Разрешить перенос с баланса «Горячее питание» на баланс «Буфет». «Пополнять баланс «Буфет» до суммы».

В нижней области страницы представлены примеры для корректной настройки автоперевода.

# **2. АВАРИЙНЫЕ СИТУАЦИИ**

В случае аварийных ситуаций на стороне пользователя работоспособность системы не страдает, данные не теряются и доступны после авторизации на Портале Петербургское образование.

При ошибках в работе аппаратных средств (кроме носителей данных и программ) восстановление функций системы возлагается на операционную систему.

При неверных действиях пользователей, неверных форматах и недопустимых значениях входных данных система предупреждает пользователя соответствующим сообщением.